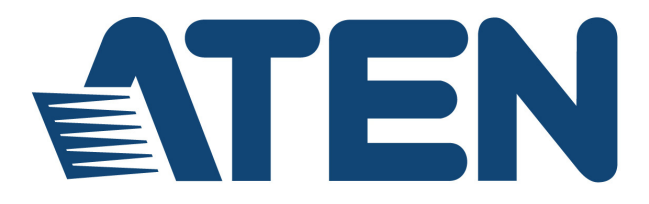

# **DVI Computer Sharing Device CS261 / CS261TK**

**User Manual**

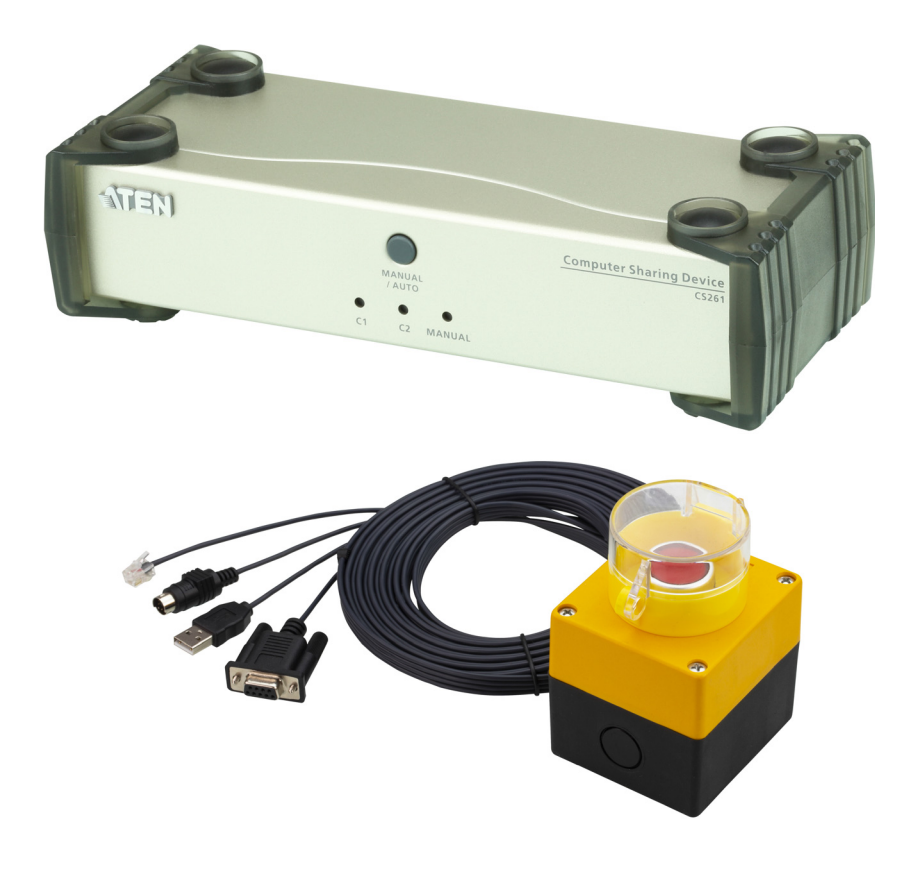

www.aten.com

# <span id="page-1-0"></span>**EMC Information**

FEDERAL COMMUNICATIONS COMMISSION INTERFERENCE STATEMENT: This equipment has been tested and found to comply with the limits for a Class A digital device, pursuant to Part 15 of the FCC Rules. These limits are designed to provide reasonable protection against harmful interference when the equipment is operated in a commercial environment. This equipment generates, uses, and can radiate radio frequency energy and, if not installed and used in accordance with the instruction manual, may cause harmful interference to radio communications. Operation of this equipment in a residential area is likely to cause harmful interference in which case the user will be required to correct the interference at his own expense.

The device complies with Part 15 of the FCC Rules. Operation is subject to the following two conditions: (1) this device may not cause harmful interference, and (2) this device must accept any interference received, including interference that may cause undesired operation.

**FCC Caution:** Any changes or modifications not expressly approved by the party responsible for compliance could void the user's authority to operate this equipment.

**Warning:** Operation of this equipment in a residential environment could cause radio interference.

**Achtung:** Der Gebrauch dieses Geräts in Wohnumgebung kann Funkstörungen verursachen.

#### **KCC Statement**

유선 제품용 / A 급 기기 ( 업무용 방송 통신 기기 ) 이 기기는 업무용 (A 급 ) 전자파적합기기로서 판매자 또는 사용자는 이 점을 주의하시기 바라며 , 가정 외의 지역에서 사용하는 것을 목적으로 합니다.

# <span id="page-1-1"></span>**RoHS**

This product is RoHS compliant.

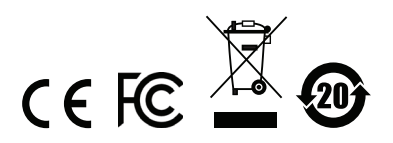

## <span id="page-2-0"></span>**User Information**

### <span id="page-2-1"></span>**Online Registration**

Be sure to register your product at our online support center:

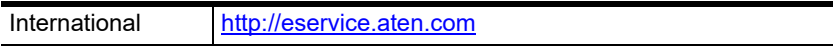

#### <span id="page-2-2"></span>**Telephone Support**

For telephone support, call this number:

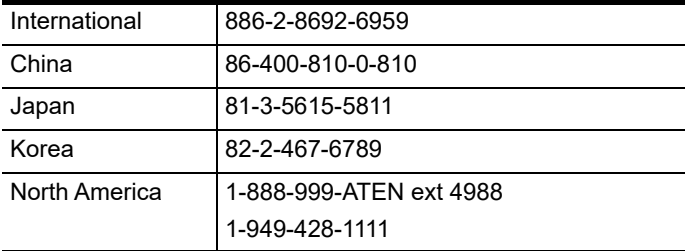

### <span id="page-2-3"></span>**User Notice**

All information, documentation, and specifications contained in this manual are subject to change without prior notification by the manufacturer. The manufacturer makes no representations or warranties, either expressed or implied, with respect to the contents hereof and specifically disclaims any warranties as to merchantability or fitness for any particular purpose. Any of the manufacturer's software described in this manual is sold or licensed `as is'. Should the programs prove defective following their purchase, the buyer (and not the manufacturer, its distributor, or its dealer), assumes the entire cost of all necessary servicing, repair and any incidental or consequential damages resulting from any defect in the software.

The manufacturer of this system is not responsible for any radio and/or TV interference caused by unauthorized modifications to this device. It is the responsibility of the user to correct such interference.

The manufacturer is not responsible for any damage incurred in the operation of this system if the correct operational voltage setting was not selected prior to operation. PLEASE VERIFY THAT THE VOLTAGE SETTING IS CORRECT BEFORE USE.

### <span id="page-3-0"></span>**Package Contents**

#### **CS261**

- 1 CS261 2-Port DVI Computer Sharing Device
- 1 Custom KVM Cable Set (1.8m)
- 1 Power Adapter
- 1 User Instructions\*

#### **CS261TK**

- 1 CS261 2-Port DVI Computer Sharing Device
- 1 Custom KVM Cable Set (1.8m)

1 Power Adapter

1 2XRT-0018G KVM over IP Access Control Box

1 User Instructions\* (2XRT-0018G KVM over IP Access Control Box only)

- **Note:** 1. \* Features may have been added to the KVM over IP console station since the user instructions were created. Please visit our website to download the most up-to-date version of the user manual.
	- 2. Make sure that all of the components are present and in good order. If anything is missing or was damaged in shipping, contact your dealer.
	- 3. Read this manual thoroughly and follow the installation and operation procedures carefully to prevent any damage to the unit, and/or any of the devices connected to it.

© Copyright 2020 ATEN® International Co., Ltd.

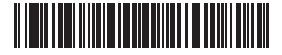

Manual Part No. PAPE-0370-AT1G Manual Date: 2020-10-15

ATEN and the ATEN logo are registered trademarks of ATEN International Co., Ltd. All rights reserved. All other brand names and trademarks are the registered property of their respective owners.

# **Contents**

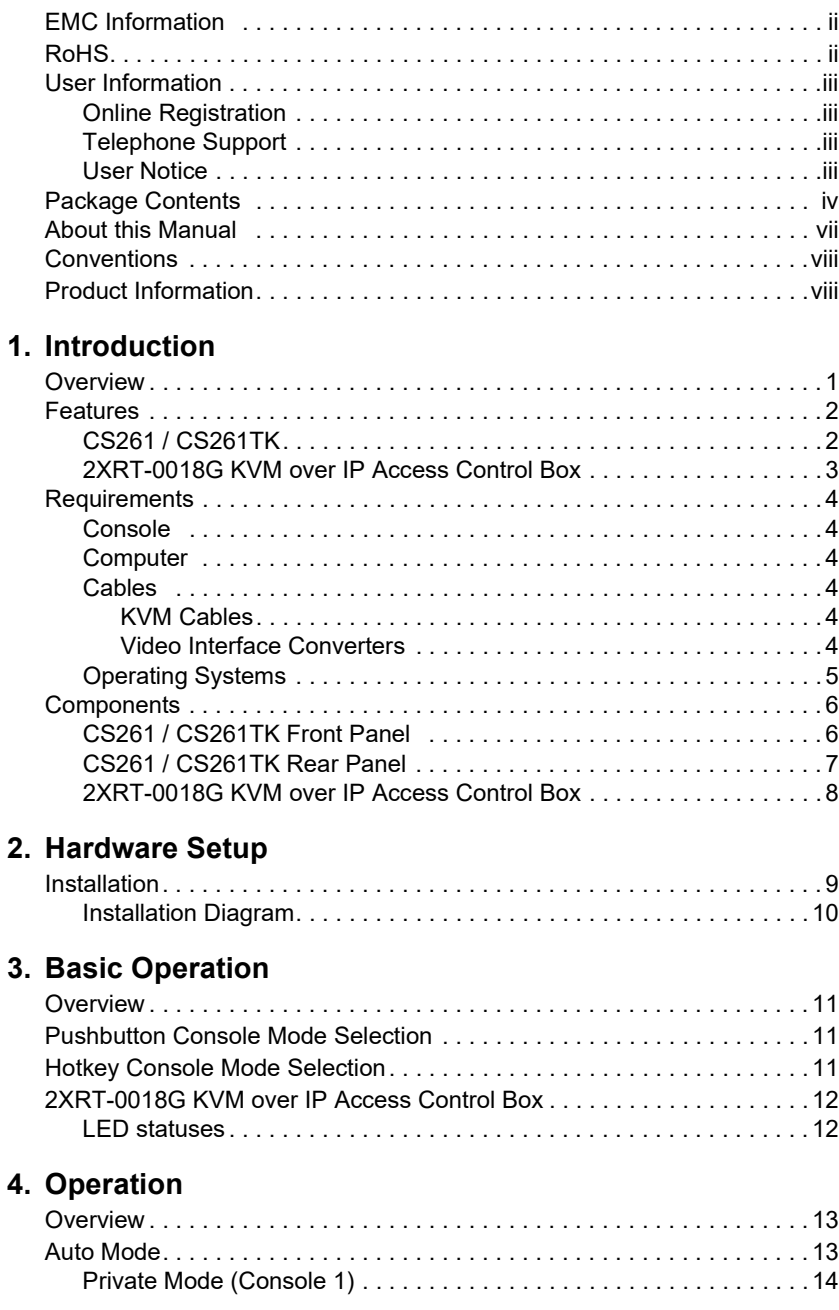

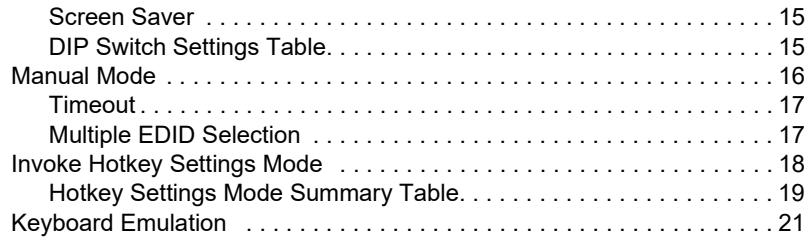

### **[5. The Firmware Upgrade Utility](#page-30-1)**

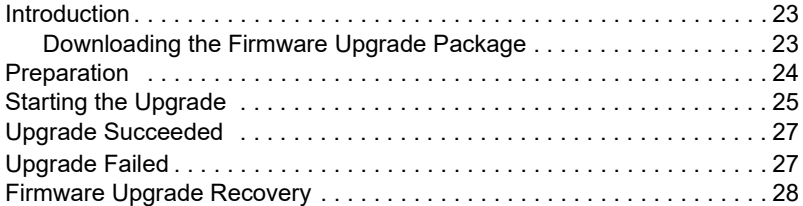

### **[6. Appendix](#page-36-0)**

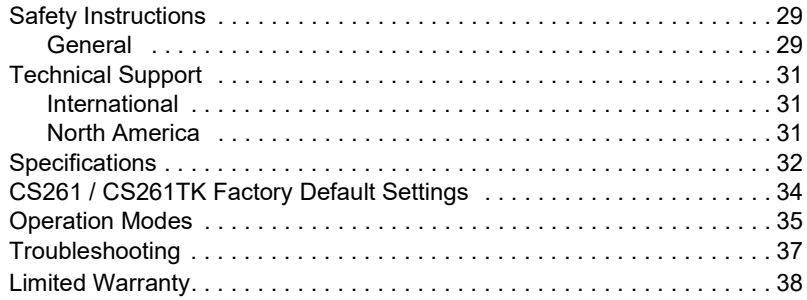

## <span id="page-6-0"></span>**About this Manual**

This User Manual is provided to help you get the most from your CS261 / CS261TK. It covers all aspects of installation, configuration and operation. An overview of the information found in the manual is provided below.

**[Chapter 1, Introduction,](#page-8-3)** introduces you to the CS261 / CS261TK system. Its purpose, features and benefits are presented, and its front and back panel components are described.

**[Chapter 2, Hardware Setup](#page-16-3),** describes how to set up your installation. The necessary steps, from basic to advanced setups, are provided.

**[Chapter 3, Basic Operation,](#page-18-5) explains the fundamental concepts involved** in operating the CS261 / CS261TK.

**[Chapter 4, Operation,](#page-20-4)** explains the CS261 / CS261TK's operating and hotkey settings mode as well as the EDID selection feature.

**[Chapter 5, The Firmware Upgrade Utility](#page-30-4), explains how to use this** utility to upgrade the CS261 / CS261TK firmware to the latest available version.

**An [Appendix](#page-36-3),** provides specifications and other technical information regarding the CS261 / CS261TK.

#### **Note:**

- Read this manual thoroughly and follow the installation and operation procedures carefully to prevent any damage to the unit or any connected devices.
- ATEN regularly updates its product documentation for new features and fixes. For an up-to-date CS261 / CS261TK documentation, visit

<http://www.aten.com/global/en/>

# <span id="page-7-0"></span>**Conventions**

This manual uses the following conventions:

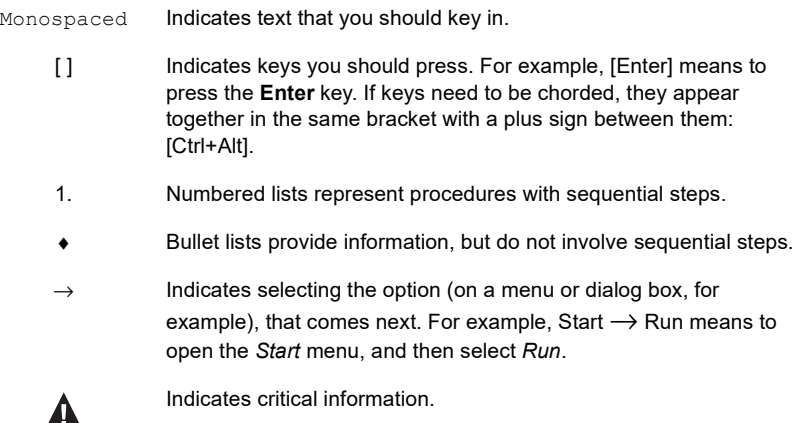

# <span id="page-7-1"></span>**Product Information**

For information about all ATEN products and how they can help you connect without limits, visit ATEN on the Web or contact an ATEN Authorized Reseller. Visit ATEN on the Web for a list of locations and telephone numbers:

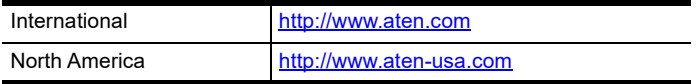

# <span id="page-8-3"></span>**Chapter 1 Introduction**

# <span id="page-8-2"></span><span id="page-8-1"></span><span id="page-8-0"></span>**Overview**

The CS261 / CS261TK is a DVI micro-processor controlled computer sharing solution that offers a multi-user/single-tasking experience and enables two users to share the use of a single USB computer from two separate consoles (monitor, USB keyboard, USB mouse, speaker and microphone). The CS261 / CS261TK is ideal for small office environments. All programs, files and resources on any connected computer can be easily accessed and shared by both users without the additional complexity and expense of setting up a network environment. Users are able to operate computers on the installation one by one while, for additional security, the other console's video and audio output is optionally disabled.The CS261 / CS261TK even provides a convenient OSD (On Screen Display) function that allows either of the Consoles to access any computer connected to the system by means of an on screen, console status driven interface.

Setup is fast and easy; plugging cables into their appropriate ports is all that is entailed. There is no software to configure, so there is no need to get involved in complex software installation routines or be concerned with incompatibility problems. Because the CS261 / CS261TK intercepts keyboard input directly, it works on any hardware platform and with all operating systems.

Responding to the growing use of audio input/output in the workstation space, the CS261 / CS261TK has been designed with built in microphone and speaker support, as well.

CS261TK is CS261 that bundled with KVM over IP Access Control Box. The 2XRT-0018G KVM over IP Access Control Box allows users to enable or disable remote over IP control privilege by simply pressing a control button.

It's fast and easy to set up the 2XRT-0018G. Simply plug the 2XRT-0018G's cables to the CS261 / CS261TK. There is no need to install software or configure devices - just plug and play,.

In addition, the cable length of the 2XRT-0018G reaches 5 meters, enabling connection to the transmitter over longer distances for more flexible installation.

### <span id="page-9-0"></span>**Features**

### <span id="page-9-1"></span>**CS261 / CS261TK**

- The CS261 / CS261TK is a DVI computer sharing device that expands your control so that two users can easily share one computer using one of 2 modes: auto and manual
- Superior video quality supports resolutions up to  $1080p$ ,  $1920x1200$  and  $4K2K@30Hz<sup>1</sup>$
- $\bullet$  Supports 2.1 channel stereo sound and high definition audio<sup>2</sup>
- HDCP compliant supports HDCP-enabled devices
- Multiple EDID selection selects optimum EDID settings for smooth power-up and highest quality display
- Supports RS232 serial commands for switching operation and system configuration
- Console selection via the pushbutton, hotkey and RS232 commands easily access the computer using any of these options
- Screen Saver feature prevents anyone from seeing the screen's display after a period of inactivity
- Mac/Sun keyboard support and emulation users can use PC keyboards with consoles and still work within Macintosh/Sun platforms<sup>3</sup>
- Multilingual keyboard mapping supports English, Japanese, French and German keyboards
- Multiplatform support you can use the CS261 / CS261TK whether you are running a Windows, Linux, Mac or Sun system
- Upgradeable firmware through computer's USB port stay current with the latest functionality improvements and updates with upgradeable firmware
- No software required eliminate incompatibility and installation issues along with the need to configure software

**Note:** 1. 4K2K@30Hz is supported when using a DVI to HDMI cable.

- 2. High definition audio can be converted using a DVI to HDMI cable.
- 3. PC keyboard combinations emulate Mac/Sun keyboards.

### <span id="page-10-0"></span>**2XRT-0018G KVM over IP Access Control Box**

- Users at the Tx local console can enable / disable Rx control privilege by simply pressing a control button
- Plug and play no software installation required on either side
- USB bus-powered design no external power adapter required
- Easy to operate
- Cable length reaches 5m for more flexible installation

**Note:** 2XRT-0018G KVM over IP Access Control Box only comes in the CS261TK package.

## <span id="page-11-0"></span>**Requirements**

### <span id="page-11-1"></span>**Console**

- A DVI monitor capable of the highest resolution that you will be using on any computer in the installation
- A USB Keyboard and a USB Mouse
- Speakers and microphone (optional)

### <span id="page-11-2"></span>**Computer**

The following equipment must be installed on the computer that is to be connected to the system:

- A DVI video port
- USB Type A port
- Speaker and microphone ports (optional)

### <span id="page-11-3"></span>**Cables**

Use of substandard cables may damage the connected devices or degrade overall performance. For optimum signal integrity and to simplify the layout, we strongly recommend that you use the following high quality Custom Cable sets:

#### <span id="page-11-4"></span>**KVM Cables**

- 2L-7D02U: 1.8m
- 2L-7D03U: 3.0m
- $\triangleleft$  2L-7D05U: 5.0m

#### <span id="page-11-5"></span>**Video Interface Converters**

- 2A-127G: DVI to HDMI
- ◆ 2A-128G: HDMI to DVI

### <span id="page-12-0"></span>**Operating Systems**

Supported operating systems are shown in the table below:

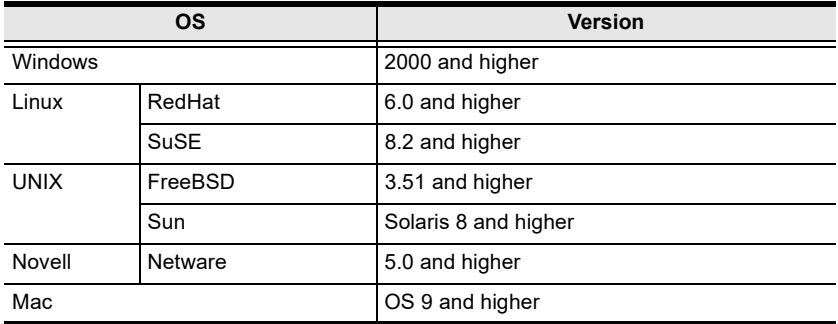

### <span id="page-13-0"></span>**Components**

### <span id="page-13-1"></span>**CS261 / CS261TK Front Panel**

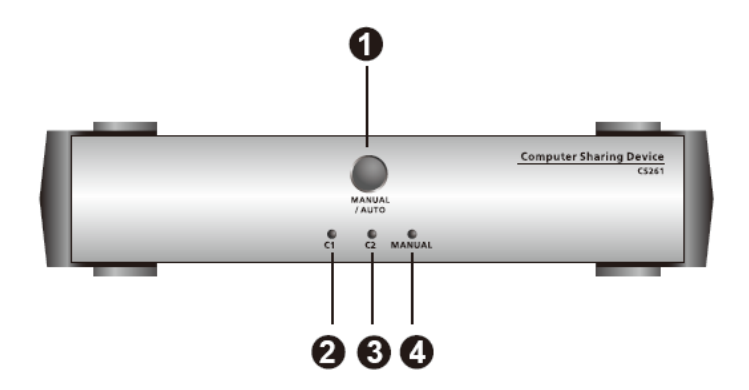

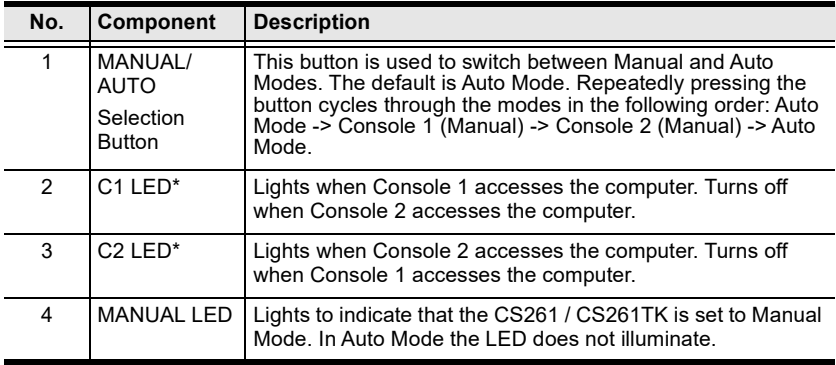

**\*** In Auto Mode, when neither console is accessing the computer, both Console LEDs are illuminated.

### <span id="page-14-0"></span>**CS261 / CS261TK Rear Panel**

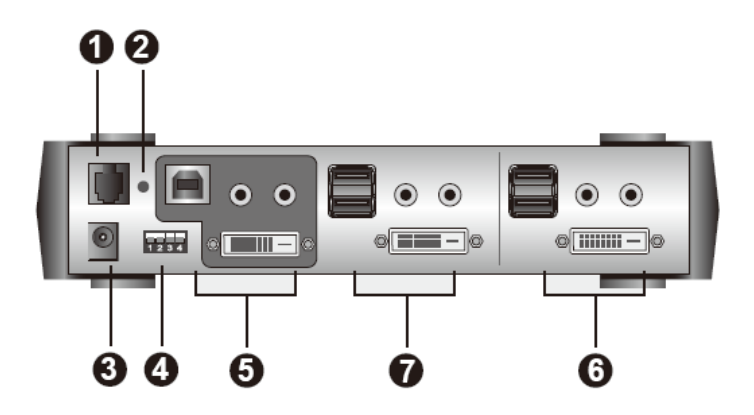

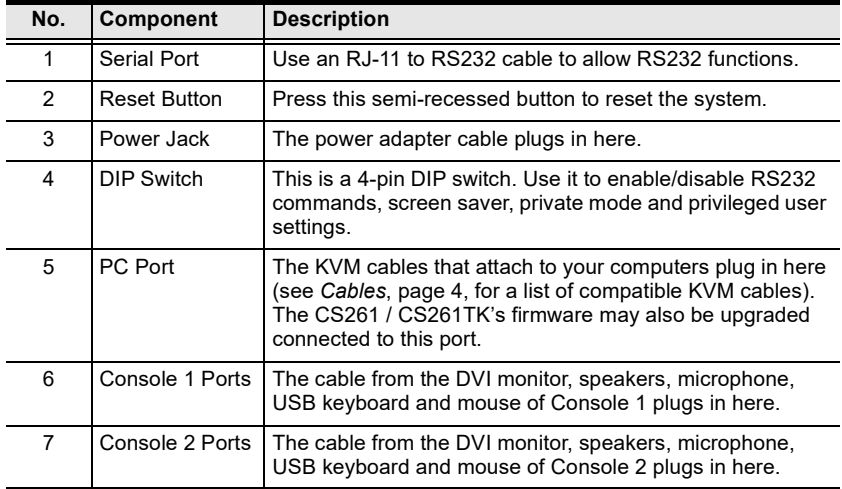

### <span id="page-15-0"></span>**2XRT-0018G KVM over IP Access Control Box**

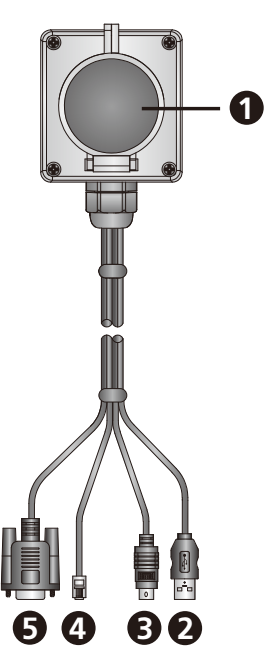

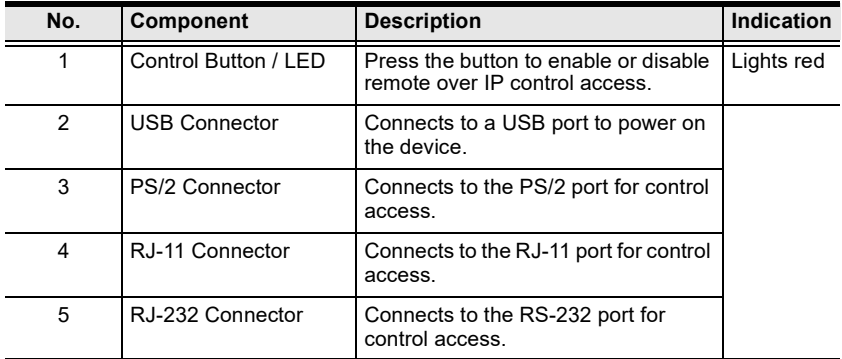

**Note:** 2XRT-0018G KVM over IP Access Control Box only comes in the CS261TK package.

# <span id="page-16-3"></span>**Chapter 2 Hardware Setup**

<span id="page-16-1"></span><span id="page-16-0"></span>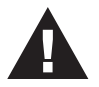

- 1. Important safety information regarding the placement of this device is provided on [page 29.](#page-36-4) Please review it before proceeding.
- 2. Make sure that power to all the devices you will be connecting up have been turned off. You must unplug the power cords of any computers that have the Keyboard Power On function.

## <span id="page-16-2"></span>**Installation**

- 1. Connect the DVI connector on the KVM cable to the Computer Port on the CS261 / CS261TK.
- 2. Connect the DVI connector on the KVM cable to the DVI video output port on the computer. Plug the USB connector into any available USB port.
- 3. Plug the keyboard, mouse and monitor for the console that you want to designate as Console 1 into the Console 1 port.
- 4. Repeat step 3 for Console 2.
- 5. Plug the power adapter into the AC power source; plug the power adapter into the power jack on the CS261 / CS261TK.
- 6. Plug the RJ-11 connector of the 2XRT-0018G to the Firmware Upgrade Port on the rear side of the CS261TK.

**Note:** This step is only for CS261TK that includes 2XRT-0018G KVM over IP Access Control Box in the CS261TK package. If your package is CS261, you can skip this step.

7. Power on the computer and monitors.

**Note:** The mouse and keyboard connectors are USB 1.1 ports.

#### <span id="page-17-1"></span><span id="page-17-0"></span>Installation Diagram

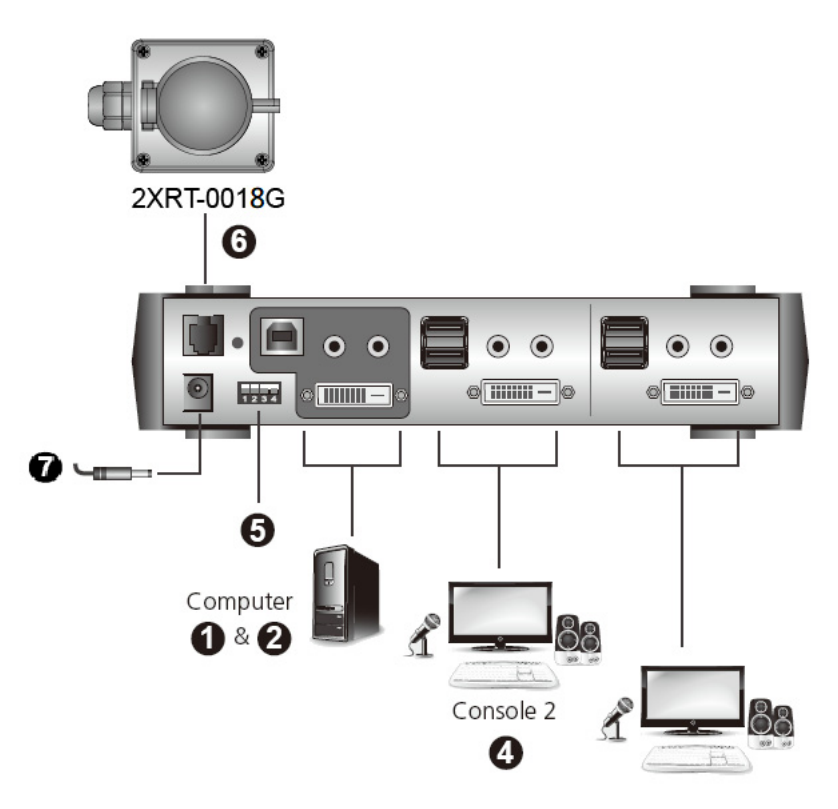

# <span id="page-18-5"></span>**Chapter 3 Basic Operation**

## <span id="page-18-2"></span><span id="page-18-1"></span><span id="page-18-0"></span>**Overview**

As a computer sharing device, the CS261 / CS261TK provides basic access via two different console modes: Console 1 Mode and Console 2 Mode. The CS261 / CS261TK provides three convenient methods of selecting console modes: Pushbutton Console Mode Selection – press the pushbutton on the front panel, Hotkey Console Mode Selection – enter combinations from the keyboard, and RS232 serial control – send RS232 commands.\*

**Note:** Please refer to the CS261 / CS261TK RS232 Command User Manual for further details.

For CS261TK that comes with the CS261 package including the 2XRT-0018G KVM over IP Access Control Box. The 2XRT-0018G KVM over IP Access Control Box allows users to enable or disable remote over IP control privilege by simply pressing a control button.

## <span id="page-18-3"></span>**Pushbutton Console Mode Selection**

Press the pushbutton on the front panel repeatedly to bring the focus to the desired console mode as follows:

Auto Mode  $\rightarrow$  Manual Mode (Console 1)  $\rightarrow$  Manual Mode (Console 2)  $\rightarrow$ Auto Mode.

The LED lights indicate that the console is accessing the computer.

# <span id="page-18-4"></span>**Hotkey Console Mode Selection**

Selecting console modes via hotkey works only within Manual Mode (Console 1 and Console 2 mode). Press the Scroll Lock key twice and then the Enter key to switch from Console 1 to Console 2.

**Note:** If using [Scroll Lock] conflicts with other programs, [Ctrl] can be used instead, e.g. [Ctrl][Ctrl][Enter].

## <span id="page-19-0"></span>**2XRT-0018G KVM over IP Access Control Box**

#### **Note:** 2XRT-0018G KVM over IP Access Control Box only comes in the CS261TK package.

2XRT-0018G KVM over IP Access Control Box is a control button accessory to enable / disable remote KVM over IP access.

### <span id="page-19-1"></span>**LED statuses**

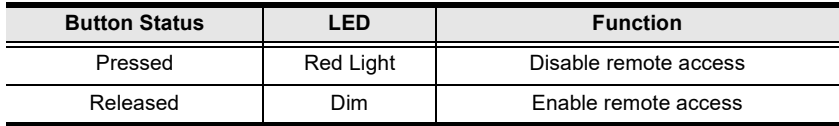

# <span id="page-20-4"></span>**Chapter 4 Operation**

# <span id="page-20-2"></span><span id="page-20-1"></span><span id="page-20-0"></span>**Overview**

The CS261 / CS261TK features two operation modes: Auto Mode and Manual Mode. For a brief overview of these modes, see *[Operation Modes](#page-42-1)*, page 35.

# <span id="page-20-3"></span>**Auto Mode**

For general, low-priority scenarios, default Auto Mode offers the simplest usability for computer sharing where control of the computer is selected on a first come, first served basis.

Auto Mode operates according to the following rules:

- 1. When the CS261 / CS261TK is turned on it starts in Auto Mode, and operates on a first come, first served basis. Both Console LEDs are On; the Manual LED is Off.
- 2. The first user to strike the keyboard or move the mouse gains control of the computer. As soon as this occurs:
	- The Console LED that corresponds to the user's console turns On.
	- The Console LED for the other console turns Off.
	- The CS261 / CS261TK locks onto that user's console.
	- If the user uses the keyboard or moves the mouse, a message appears on the other user's monitor indicating that the system is in use. After 10 seconds, the message will disappear and the user can view the computer display again (if the other user stops using the keyboard and moving the mouse). When the other user uses the keyboard or moves the mouse again, the OSD message will reappear:

```
The System Is Occupied. Please Wait.
```
 The user who has control of the computer can prevent the other user from viewing the computer display and listening to the audio output by entering the following Hotkey combination:

 $[Num Lock] + [-], [D]$ 

<span id="page-20-5"></span>If the other user uses the keyboard or moves the mouse, a message appears indicating that the system is in use. After 10 seconds, the message disappears and the monitor displays a black background. If the user uses the keyboard or moves the mouse, the OSD message will reappear.

- 3. If the user who has access to the CS261 / CS261TK does not use the keyboard or move the mouse before the Timeout Period (set with hotkeys) elapses:
	- The CS261 / CS261TK unlocks from that user's console;
	- Then, the CS261 / CS261TK switches to Auto Mode;
	- ◆ Both Console LEDs turn On:
	- The Manual LED is Off (since the CS261 / CS261TK is in Auto Mode);
	- Either console may take control of the computer.
- 4. To terminate Auto Mode access, repeatedly press the MANUAL/AUTO Button until the desired console controls the device.

### <span id="page-21-0"></span>**Private Mode (Console 1)**

For high-priority scenarios, Private Mode offers the best control during computer sharing where a specific user can at any time take control of the system. Console 1 or Console 2 can be set as the privileged user by setting the DIP switch pin four on or off ([see page 15](#page-22-1)), which can also prevent the nonprivileged user from viewing and controlling the computer ([see page 13\)](#page-20-5). Private Mode operates within Auto Mode and does not include a Timeout Period.

To enter Private Mode:

- 1. Make sure that the device is in Auto Mode and that DIP switch pin 3 is set to the On position before powering on the CS261 / CS261TK.
- 2. Set Console 1 user as the privileged user if DIP switch pin 4 is set to On position. Otherwise, Console 2 user will be the privileged user.
- 3. Power on the CS261 / CS261TK.
- 4. Wait for the Timeout period to expire (default: 5s).
- 5. From the keyboard of the privileged user, press the Shift key six times within two seconds

In Private Mode, the user who does not have control of the computer (i.e. not the privileged user) cannot view or hear the computer. As a result, the OSD warning message does not appear in Private Mode.

To exit Private Mode:

 From the keyboard of the privileged user, press the Shift key six times within 2 seconds.

Or

◆ Press the MANUAL/AUTO Button.

### <span id="page-22-0"></span>**Screen Saver**

To protect the screens, when the CS261 / CS261TK is in Auto Mode or Manual Mode and no one is accessing the computer, both monitors will display a black background. If one of the consoles accesses the computer, the black background screen will disappear. To enable this function, set DIP switch pin 2 to the On position.

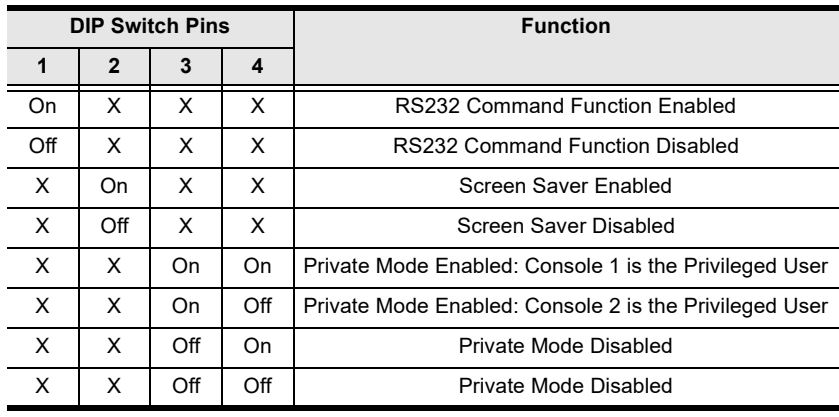

### <span id="page-22-2"></span><span id="page-22-1"></span>**DIP Switch Settings Table**

**Note:** 1. Press a DIP switch pin down to turn it on and up to turn it off.

2. For best results, set the DIP switch pin before turning on both the CS261 / CS261TK or the computer.

# <span id="page-23-0"></span>**Manual Mode**

For longer tasks where uninterrupted access to the computer is required, Manual Mode offers the best operation setting for computer sharing. It is invoked by repeatedly pressing the MANUAL/AUTO Button to bring the focus to the desired console as follows:

Auto Mode  $\rightarrow$  Manual Mode (Console 1)  $\rightarrow$  Manual Mode (Console 2)  $\rightarrow$ Auto Mode

- When Manual Mode is invoked, the CS261 / CS261TK switches to the selected console and prohibits the other console from controlling the computer. The selected console retains control until the MANUAL/AUTO Button is pressed again.
- A message appears on the other user's monitor indicating that the system is in use. After 10 seconds, the message disappears and the user can view the computer display. If the user strikes the keyboard or moves the mouse, the OSD message is displayed again:

The System Is Occupied. Please Wait.

 The user who has control of the computer can prevent the other user from viewing the computer display and listening the computer's audio output by entering the following Hotkey combination:

```
[Num Lock]+[-], [D]
```
If the other user strikes the keyboard or moves the mouse, a message appears indicating that the system is in use. After 10 seconds, the message disappears and the monitor displays a black background. If the user strikes the keyboard or moves the mouse, the OSD message is displayed again.

To switch access to the computer between the two consoles:

- Press the Manual/Auto Mode Button, or
- Enter the following hotkey combination:

[Scroll Lock], [Scroll Lock], [Enter]

**Note:** 1. This hotkey combination is for CS261 only.

2. If using the Scroll Lock key conflicts with other programs running on the computer, the Ctrl key can be used instead, e.g. [Ctrl][Ctrl][Enter]

### <span id="page-24-0"></span>**Timeout**

In Auto Mode, users can set timeout period by hotkeys. Please refer to the [see](#page-26-0)  *[Hotkey Settings Mode Summary Table](#page-26-0)*, page 19, for hotkey parameters that correspond to Timeout lengths (see *[Auto Mode](#page-20-3)*, page 13, for more information). The Timeout Period cannot be applied in Manual Mode and Private Mode.

### <span id="page-24-1"></span>**Multiple EDID Selection**

Users can select from Remix mode, Port1 mode and ATEN Default EDID mode, and from three resolutions. Multiple EDID selection can help improve video quality.

Users can select a desired EDID mode via Hotkeys (see *[Hotkey Settings Mode](#page-26-0)  [Summary Table](#page-26-0)*, page 19, for more details).

# <span id="page-25-0"></span>**Invoke Hotkey Settings Mode**

To invoke HSM, please complete the following steps:

- 1. Press and hold down the Num Lock key.
- 2. Press and release the minus [-] key.
- 3. Release the Num Lock key.
- **Note:** 1. The minus key must be released within half a second, otherwise the Hotkey invocation will be canceled.
	- 2. There is an alternate key combination to invoke the HSM. Please [see](#page-26-0)  *[Hotkey Settings Mode Summary Table](#page-26-0)*, page 19, for more details.

### <span id="page-26-1"></span><span id="page-26-0"></span>**Hotkey Settings Mode Summary Table**

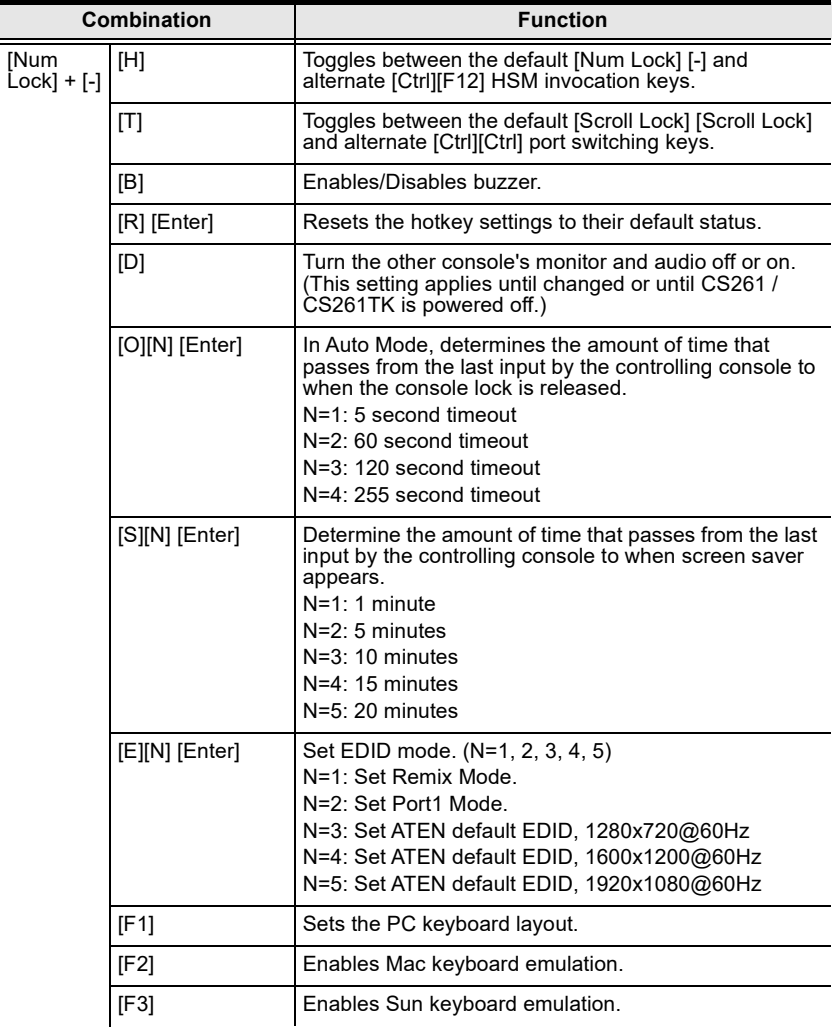

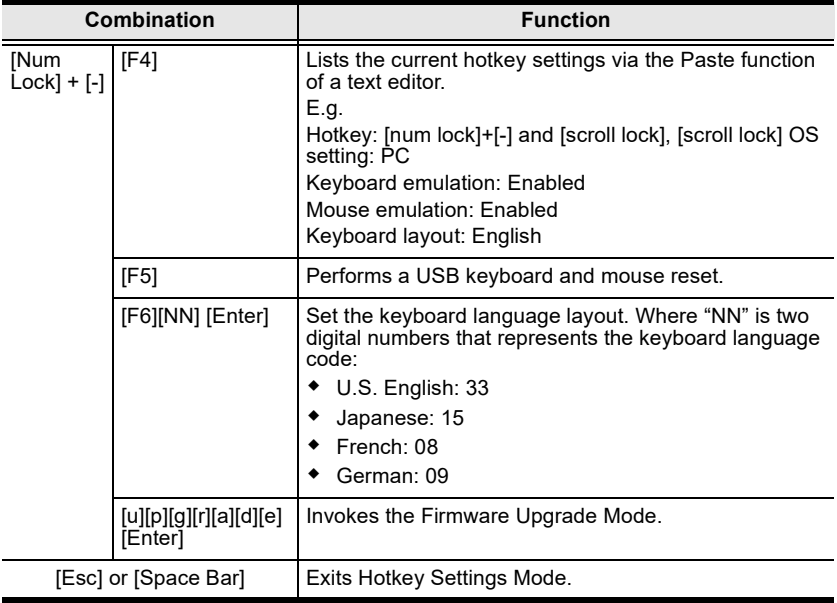

# <span id="page-28-0"></span>**Keyboard Emulation**

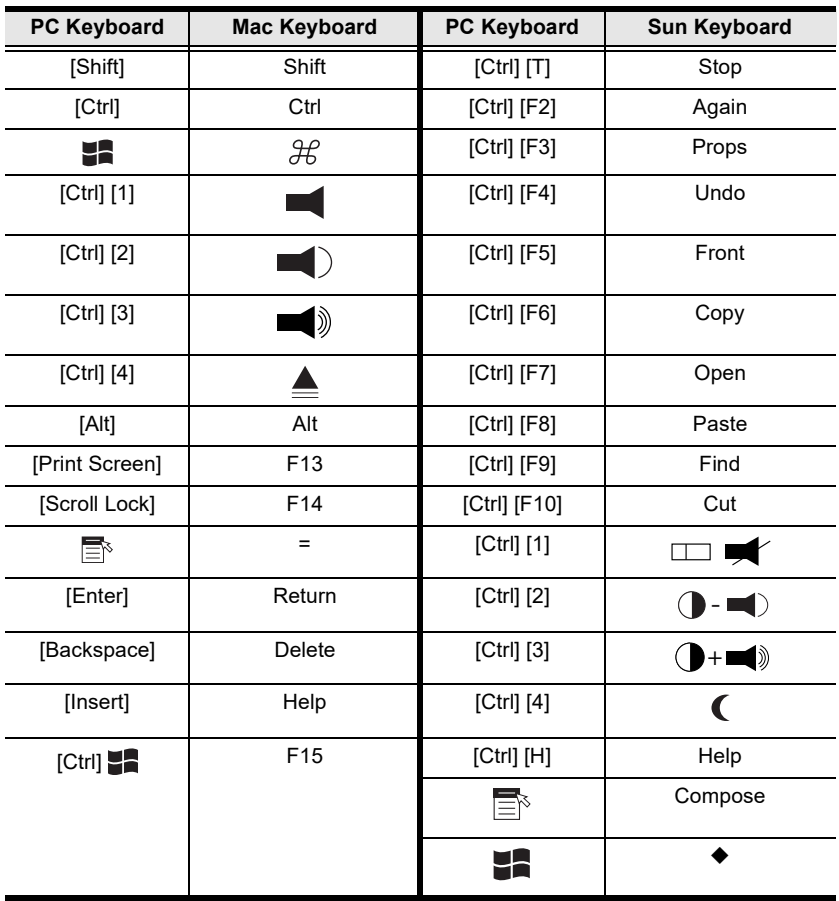

**Note:** When using key combinations, press and release the first key (Ctrl), then press and release the activation key.

#### This Page Intentionally Left Blank

# <span id="page-30-4"></span><span id="page-30-0"></span>**Chapter 5 The Firmware Upgrade Utility**

### <span id="page-30-2"></span><span id="page-30-1"></span>**Introduction**

The purpose of the Windows-based Firmware Upgrade Utility is to provide an automated process for upgrading all CS261 / CS261TK switches in an installation. The program comes as part of a Firmware Upgrade Package that is specific for each device.

As new firmware versions become available, new firmware upgrade packages are posted on our website. Check the website regularly to find the latest information and packages.

### <span id="page-30-3"></span>**Downloading the Firmware Upgrade Package**

To download the firmware upgrade package:

- 1. that is not part of your KVM installation, go to our website (www.aten.com) and choose the model name of your device. A list of available firmware upgrade packages will appear.
- 2. Choose the firmware upgrade package that you wish to install (usually the most recent) and download it to your computer.

## <span id="page-31-0"></span>**Preparation**

To prepare for the firmware upgrade, do the following:

- 1. Use the *KVM Cable Set* provided with this unit to connect a USB port on your computer to the *PC Port* section of your switch.
- 2. Shut down all the computers on the KVM installation.
- 3. The CS261 / CS261TK now enters Firmware Upgrade Mode. The two Ports LEDs flash together to indicate that the unit is in Firmware Upgrade Mode.
	- **Note:** While the CS261 / CS261TK is in Firmware Upgrade Mode, normal keyboard and mouse functions are suspended. You must complete the firmware upgrade or exit Firmware Upgrade Mode to regain normal control of the console.

# <span id="page-32-0"></span>**Starting the Upgrade**

To upgrade the firmware:

1. Run the downloaded firmware upgrade package file by double-clicking the file icon.

The *Firmware Upgrade Utility* welcome screen appears:

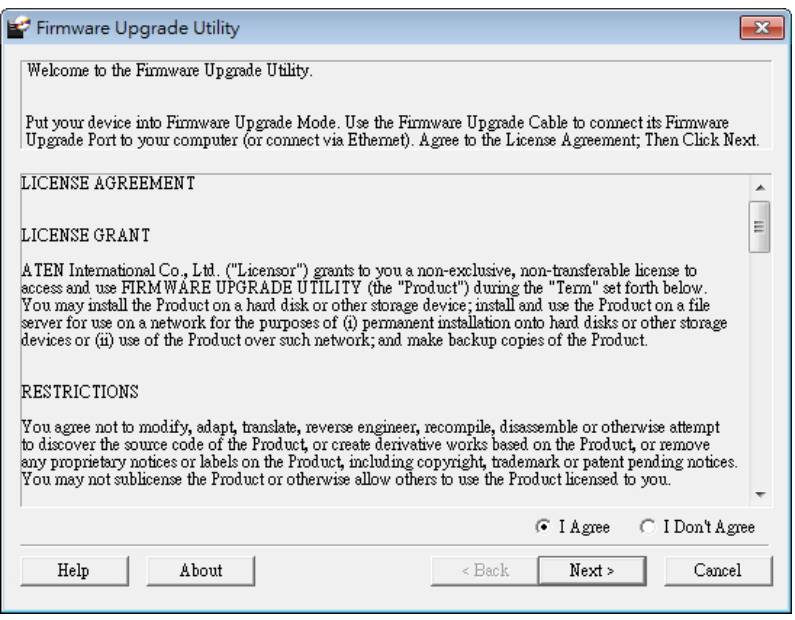

**Note:** The screens shown in this section are for reference only. The wording and layout of the actual screens put up by the Firmware Upgrade Utility may vary slightly from these examples.

- 2. Read and *Agree* to the License Agreement (enable the I Agree radio button).
- 3. Click **Next** to continue. The *Firmware Upgrade Utility* main screen appears. The devices capable of being upgraded are listed in the *Device List* panel:

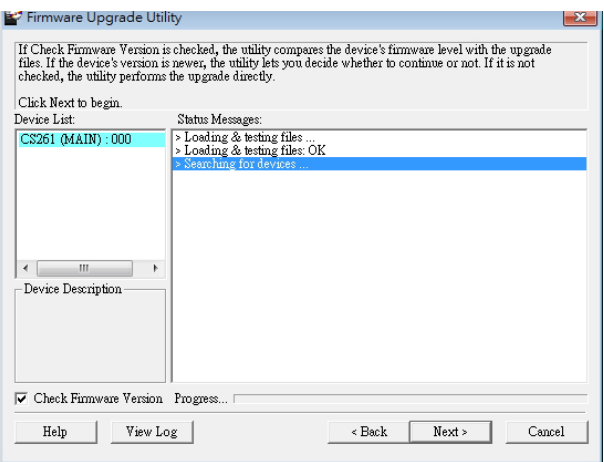

4. Select your device. Its description appears in the Device Description panel. Click Next to perform the upgrade.

If you enabled Check Firmware Version, the Utility compares the device's firmware with that of the upgrade file's. If it finds that the device's firmware is newer than the upgrade or equal to it, it brings up the dialog box informing you of this and gives you the option to Continue or Cancel.

If you did not enable Check Firmware Version, the Utility installs the upgrade files without checking whether or not they are newer.

As the upgrade proceeds, status messages appear in the *Status Messages* panel, and the progress toward completion is shown on the *Progress* bar.

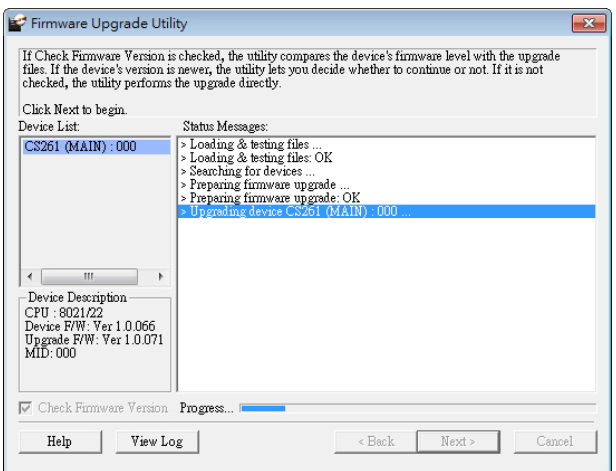

## <span id="page-34-0"></span>**Upgrade Succeeded**

After the upgrade has completed, a screen appears to inform you that the procedure was successful.

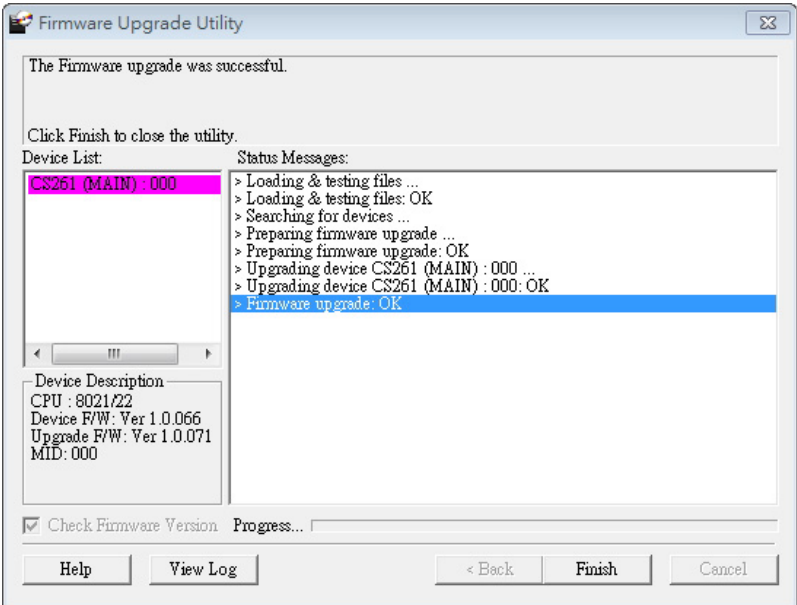

Click **Finish** to close the *Firmware Upgrade Utility*.

Set up your KVM installation again. See *[Installation Diagram](#page-17-1)*, page 10.

# <span id="page-34-1"></span>**Upgrade Failed**

If the *Upgrade Succeeded* screen doesn't appear, it means that the upgrade failed to complete successfully. See the next section, *Firmware Upgrade Recovery*, for how to proceed.

## <span id="page-35-0"></span>**Firmware Upgrade Recovery**

There are three conditions that call for firmware upgrade recovery:

- When a firmware upgrade is manually aborted.
- When the mainboard firmware upgrade fails.
- When the I/O firmware upgrade fails.

To perform a firmware upgrade recovery, do the following:

- 1. Disconnect the USB connectors on the KVM cables from the computer.
- 2. Power on the CS261 / CS261TK. It will now work with the original firmware.

# <span id="page-36-3"></span>**Appendix**

# <span id="page-36-4"></span><span id="page-36-1"></span><span id="page-36-0"></span>**Safety Instructions**

### <span id="page-36-2"></span>**General**

- Read all of these instructions. Save them for future reference.
- Follow all warnings and instructions marked on the device.
- Do not place the device on any unstable surface (cart, stand, etc.). If the device falls, serious damage will result.
- Do not use the device near water.
- Do not place the device near, or over, radiators or heat registers.
- The device cabinet is provided with slots and openings to allow for adequate ventilation. To ensure reliable operation, and to protect against overheating, these openings must never be blocked or covered.
- The device should never be placed on a soft surface (bed, sofa, rug, etc.) as this will block its ventilation openings. Likewise, the device should not be placed in a built in enclosure unless adequate ventilation has been provided.
- Never spill liquid of any kind on the device.
- Unplug the device from the wall outlet before cleaning. Do not use liquid or aerosol cleaners. Use a damp cloth for cleaning.
- The device should be operated from the type of power source indicated on the marking label. If you are not sure of the type of power available, consult your dealer or local power company.
- Do not allow anything to rest on the power cord or cables. Route the power cord and cables so that they cannot be stepped on or tripped over.
- Position system cables and power cables carefully; Be sure that nothing rests on any cables.
- When connecting or disconnecting power to hot-pluggable power supplies, observe the following guidelines:
	- Install the power supply before connecting the power cable to the power supply.
	- Unplug the power cable before removing the power supply.
	- If the system has multiple sources of power, disconnect power from the system by unplugging all power cables from the power supplies.
- Never push objects of any kind into or through cabinet slots. They may touch dangerous voltage points or short out parts resulting in a risk of fire or electrical shock.
- Do not attempt to service the device yourself. Refer all servicing to qualified service personnel.
- If the following conditions occur, unplug the device from the wall outlet and bring it to qualified service personnel for repair.
	- The power cord or plug has become damaged or frayed.
	- Liquid has been spilled into the device.
	- The device has been exposed to rain or water.
	- The device has been dropped, or the cabinet has been damaged.
	- The device exhibits a distinct change in performance, indicating a need for service.
	- The device does not operate normally when the operating instructions are followed.
- Only adjust those controls that are covered in the operating instructions. Improper adjustment of other controls may result in damage that will require extensive work by a qualified technician to repair.
- Do not connect the RJ-11 connector to a public telecommunication network.

# <span id="page-38-0"></span>**Technical Support**

### <span id="page-38-1"></span>**International**

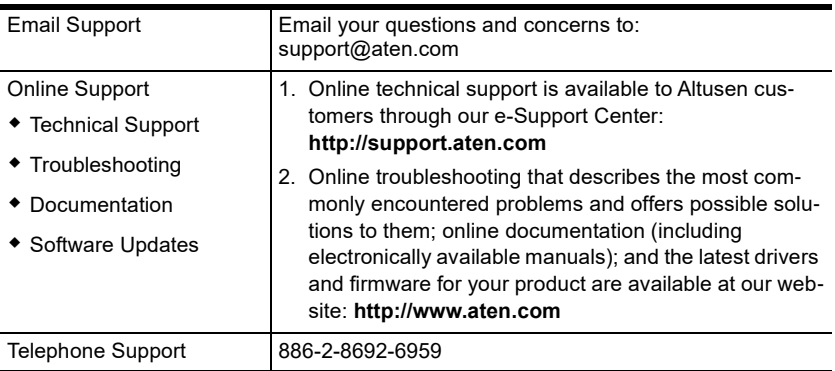

### <span id="page-38-2"></span>**North America**

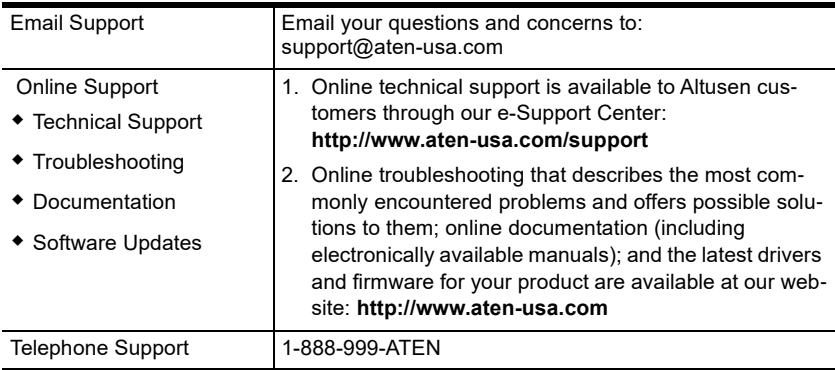

When you contact us, please have the following information ready beforehand:

- Product model number, serial number, and date of purchase.
- Your computer configuration, including operating system, revision level, expansion cards, and software.
- Any error messages displayed at the time the error occurred.
- The sequence of operations that led up to the error.
- Any other information you feel may be of help.

# <span id="page-39-0"></span>**Specifications**

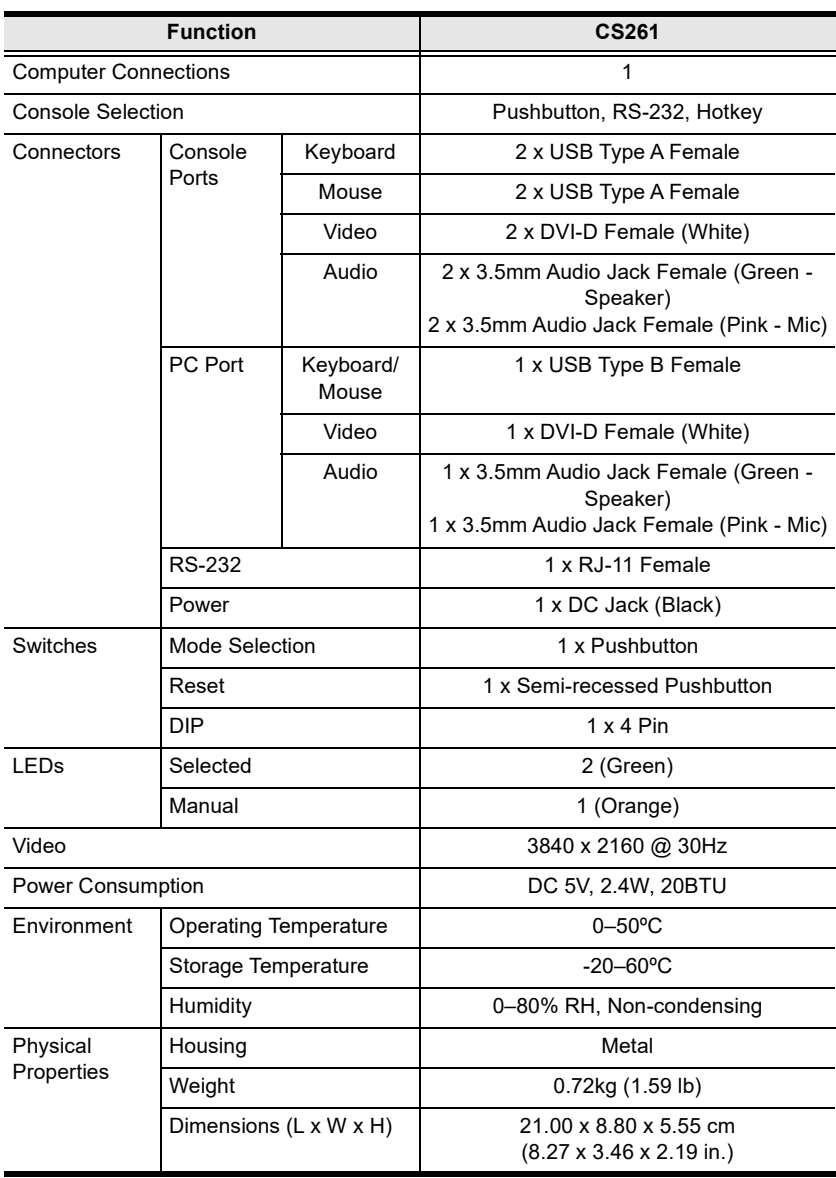

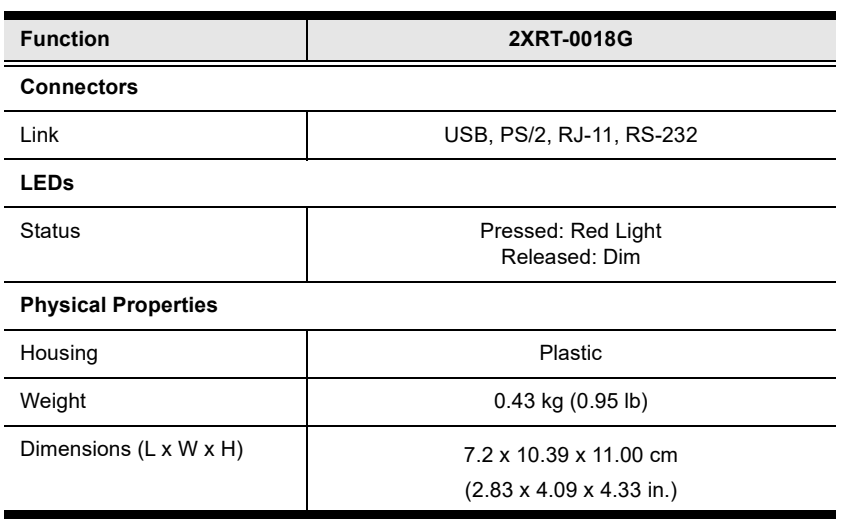

**Note:** 2XRT-0018G KVM over IP Access Control Box only comes in the CS261TK package.

# <span id="page-41-0"></span>**CS261 / CS261TK Factory Default Settings**

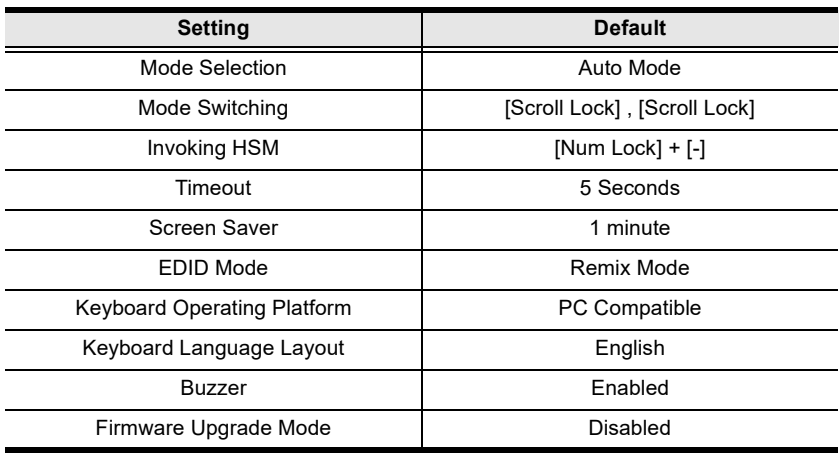

**Note:** Mode Switching with [Scroll Lock] , [Scroll Lock] is for CS261 only.

## <span id="page-42-1"></span><span id="page-42-0"></span>**Operation Modes**

The below table describes the CS261 / CS261TK's two operation modes and their setting options. Each setting's active and inactive users' statuses, as well as details on switching users, are also included.

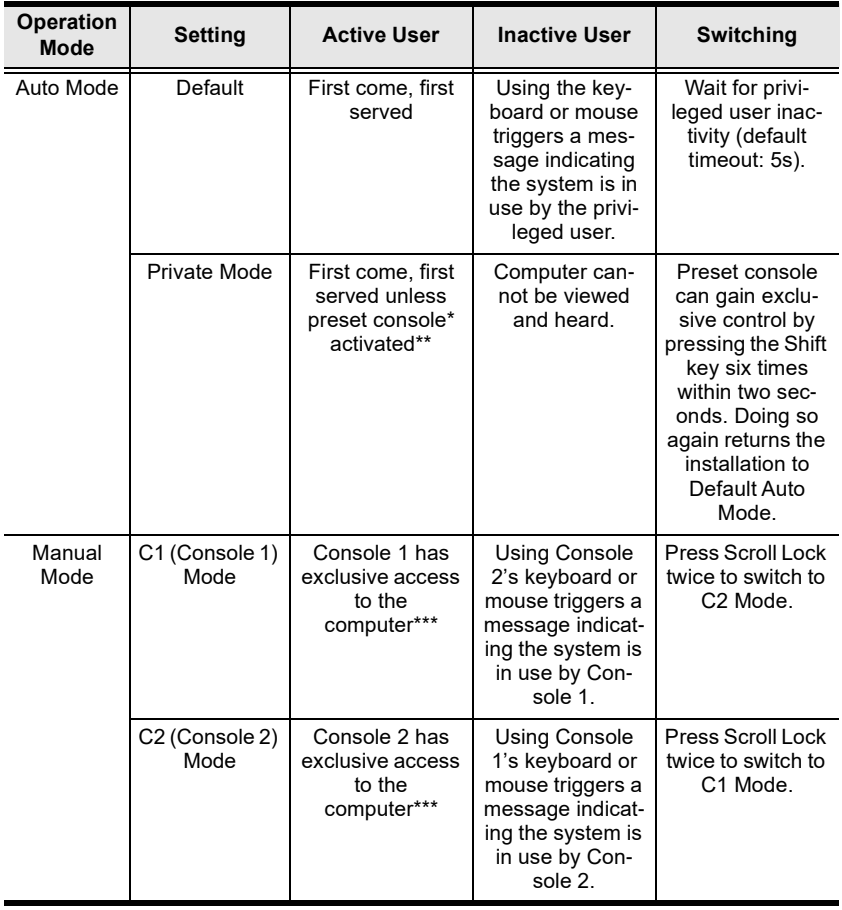

- **Note:** 1. For more information on selecting a preset console, see *[DIP Switch](#page-22-2)  [Settings Table](#page-22-2)*, page 15.
	- 2. The preset console can be activated and gain exclusive control by pressing the Shift key six times within two seconds.
- 3. The user with control of the computer can disable display and sound to the other user by using the following hotkey combination: [Num Lock]+[-],[D]
- 4. The press scroll lock twice to switch to C1 and C2 Mode operation is for CS261 only.

# <span id="page-44-0"></span>**Troubleshooting**

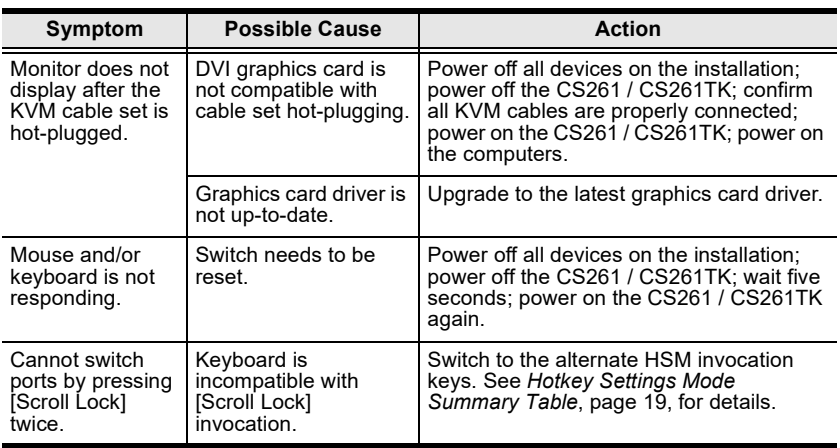

**Note:** For symptom cannot switch ports by pressing [Scroll Lock] twice is for CS261 only.

# <span id="page-45-0"></span>**Limited Warranty**

ATEN warrants its hardware in the country of purchase against flaws in materials and workmanship for a Warranty Period of two [2] years (warranty period may vary in certain regions/countries) commencing on the date of original purchase. This warranty period includes the LCD panel of ATEN LCD KVM switches. Select products are warranted for an additional year (see *A+ Warranty* for further details). Cables and accessories are not covered by the Standard Warranty.

#### **What is covered by the Limited Hardware Warranty**

ATEN will provide a repair service, without charge, during the Warranty Period. If a product is detective, ATEN will, at its discretion, have the option to (1) repair said product with new or repaired components, or (2) replace the entire product with an identical product or with a similar product which fulfills the same function as the defective product. Replaced products assume the warranty of the original product for the remaining period or a period of 90 days, whichever is longer. When the products or components are replaced, the replacing articles shall become customer property and the replaced articles shall become the property of ATEN.

To learn more about our warranty policies, please visit our website: http://www.aten.com/global/en/legal/policies/warranty-policy/